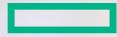

### Hewlett Packard Enterprise

# Partner Ready Portal: New Partner Registration Process

Quick Reference Guide for New Partners and Users of New Partner Companies in Latin America (LAR)

### **Purpose and target audience**

### The purpose of this document is to:

- List the steps to guide new partners and users from a new partner from Latin America (LAR) region to register to the Hewlett Packard Enterprise Partner Ready Portal.
- List the steps to guide new partners from LAR region to complete the partner agreement form.

This training document is for new partners and users from LAR region who are not yet registered on Partner Ready Portal.

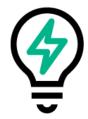

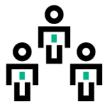

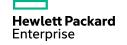

### Registering as a new partner on the Partner Ready Portal

There are three main steps to register for the Partner Ready Portal as a new partner.

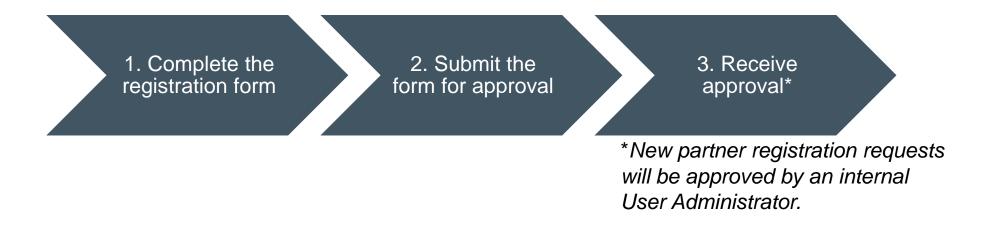

Now let's take a look at how to complete step 1 – completing the registration form.

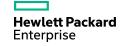

Complete the registration form

Submit the

form for

approval

### **Step 1: Register**

To access the Partner Ready Portal, you must register as a partner and as a user.

Go to **partner.hpe.com** using your preferred browser.

At the login screen, please click the **Register here** link that is located under the sign-in box.

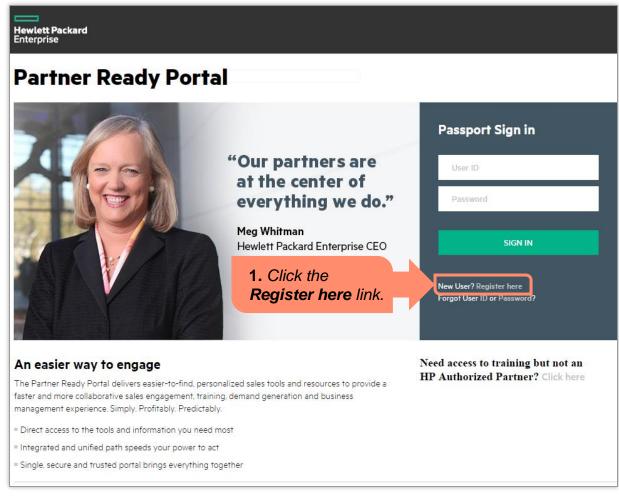

Complete the registration form

Submit the

form for

approval

### Step 1: Register (continued)

Clicking the **Register here** link displays a registration form.

Complete all mandatory fields (marked with a red asterisk) with user information, company information, and office information (location).

| New User Registration                                                         | on                   |                                                                                                    |
|-------------------------------------------------------------------------------|----------------------|----------------------------------------------------------------------------------------------------|
| 1         User information         2         Company information              | 3 Office information | 4 Partner administration                                                                                                    |
| *Fields marked with an asterisk are required                                  |                      |                                                                                                    |
| User Details<br>Email*                                                        | $\overline{}$        |                                                                                                    |
| First Name*                                                                   |                      | <b>2.</b> Enter your <b>Email</b> , <b>First Name</b> ,<br><b>Last Name</b> , and select your<br><b>Salutation</b> and <b>Job Function</b><br>within the <b>User Details</b> section. |
| Last Name*                                                                    |                      |                                                                                                    |
| Salutation*                                                                   |                      |                                                                                                    |
| Select                                                                        | •                    |                                                                                                    |
| Job Function<br>CEO<br>Audit/Risk/Compliance<br>Education/Training<br>Pinance | • 7                  |                                                                                                    |

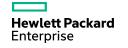

Complete the registration form

Submit the Receive approval

form for

approval

### **Step 1: Register (continued)**

Scroll down to complete additional registration information including your contact details.

| Contact Details     |      |       |          |                      |
|---------------------|------|-------|----------|----------------------|
| Country*            |      |       |          |                      |
| Select              | •    |       |          |                      |
| State/Province      |      |       |          |                      |
|                     | •    |       |          |                      |
| City                |      |       |          |                      |
|                     |      |       | 3. Enter | your contact details |
| Zip/Postal Code     |      |       |          | e Contact Details    |
|                     |      |       | 3001011. |                      |
| Work Phone Number*  |      |       |          |                      |
| ▼                   |      |       |          |                      |
| Mobile Phone Number |      |       |          |                      |
| ▼                   |      |       |          |                      |
| Preferred Language* |      |       |          |                      |
| Select              | ▼ (? |       |          |                      |
| Pereci              | •    | ,<br> |          |                      |

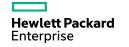

Complete the registration form for approval Receive

### **Step 1: Register (continued)**

Let us know how best to contact you with updates and offers.

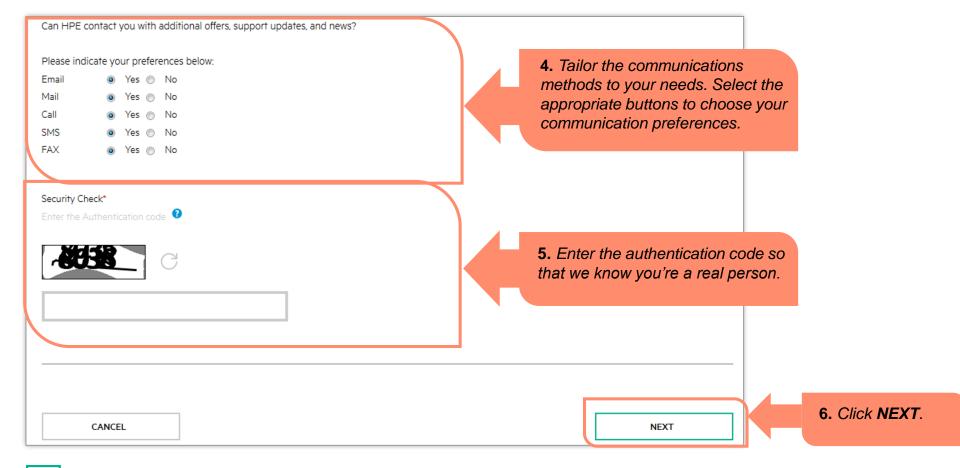

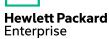

Complete the registration form

Submit the

form for

approval

### **Step 1: Register (continued)**

Provide at least three characters of your company name in the **Company Name** field to search if the company is already registered.

| New User Registrat                                                  |                                   | tner administration                                            |    |
|---------------------------------------------------------------------|-----------------------------------|----------------------------------------------------------------|----|
| Company Search Please filter your search by entering at least the L | ocator ID. Tax ID. or Company Nam | ne                                                             |    |
| Locator ID                                                          |                                   |                                                                |    |
| Tax ID                                                              |                                   | 7. Enter the company name                                      | Э. |
| Company Name*                                                       |                                   | <i>Note:</i> This step is necessal check if your company is al | -  |
| Country*                                                            | 0                                 | available in our database.                                     |    |
| City                                                                |                                   |                                                                |    |
| Zip/Postal Code                                                     |                                   |                                                                |    |
| Security Check*                                                     |                                   |                                                                |    |
| Enter the Authentication code                                       |                                   |                                                                |    |
|                                                                     |                                   |                                                                |    |
| SEARCH                                                              | 8. Enter the code and clie        | verification<br>ck <b>SEARCH</b> .                             |    |
| CANCEL                                                              |                                   | PREVIOUS                                                       |    |

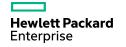

Complete the registration

form

Receive approval

Submit the

form for

approval

### **Step 1: Register (continued)**

Since your company will not be found, register your company on the **Company Information** screen.

**9.** Enter the company details within the **Company Information** section.

**10.** Enter the company's legal address within the **Company Legal Address** section.

| 🖶 Company Search                     |            |                                                     |                                    |                   | our company                 |
|--------------------------------------|------------|-----------------------------------------------------|------------------------------------|-------------------|-----------------------------|
|                                      |            | iteria used, or if your company is not yet a partne | r, please fill out the form below. | is not<br>fill ou | yet a partne<br>t the form. |
| *Fields with an asterisk are         | e required |                                                     |                                    |                   |                             |
| Company Information<br>Company Name* |            | Phone Number*                                       | 055 🔻                              |                   |                             |
| Company Legal Name*                  |            | Fax Number                                          | 055 🔻                              |                   |                             |
| Country*                             | Brazil     | Company Email *                                     |                                    |                   |                             |
| Tax ID *                             |            | Company URL •                                       |                                    |                   |                             |
| Company Legal Address                | 5          | Mailing Address Same as Company Add                 | Iress                              | $\overline{}$     |                             |
| Country                              | Brazil     | Mailing Country                                     | Albania                            | •                 |                             |
| Street Address*                      |            | Mailing Street Address                              |                                    |                   |                             |
| Address 2                            |            | Mailing Address 2                                   |                                    |                   |                             |
| City/Town*                           |            | Mailing City/Town                                   |                                    |                   |                             |
| State/Province*                      | N/A        | Mailing State/Province                              | N/A                                | •                 |                             |
| Zip/Postal Code •                    |            | Mailing Zip/Postal Code                             |                                    |                   |                             |

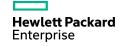

### **Step 1: Register (continued)**

On the Partnership screen, perform the following steps:

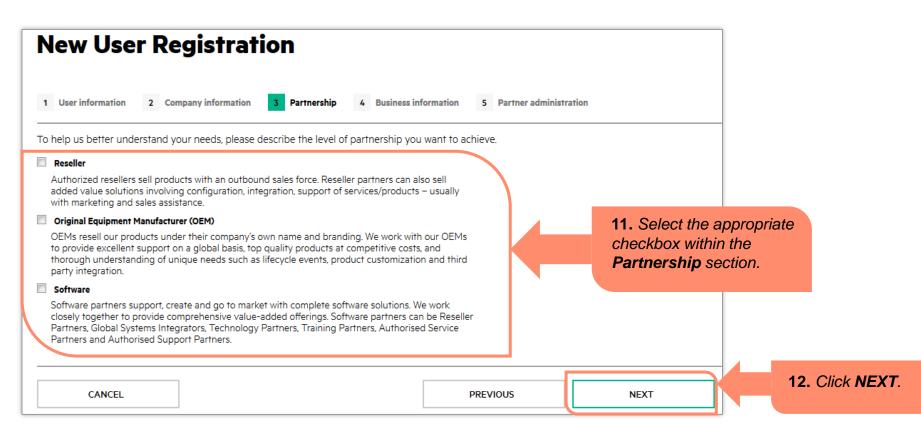

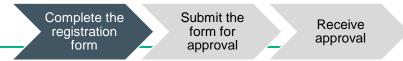

### **Step 1: Register (continued)**

Please tell us more about your business in the **Business Information** section of the registration form.

| New User Registrati                      | on                                     |                        |                                                                   |
|------------------------------------------|----------------------------------------|------------------------|-------------------------------------------------------------------|
| 1 User information 2 Company information | 3 Partnership 4 Business information 5 | Partner administration |                                                                   |
| *Fields with an asterisk are required    |                                        |                        |                                                                   |
| Business Information                     |                                        |                        |                                                                   |
| Please enter the Business Information    |                                        |                        | <b>13.</b> Select the appropriate options from                    |
| Form Of Organization                     | Sales Coverage                         |                        | the Form Of Organization, Sales<br>Coverage, and Primary Business |
| Select                                   | ▼ Select                               | ▼                      | Model drop-down menus within the                                  |
| Primary Business Model                   |                                        |                        | Business Information section.                                     |
| Select                                   | •                                      |                        |                                                                   |

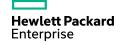

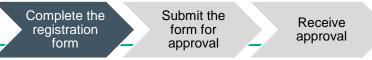

### **Step 1: Register (continued)**

#### On the **Business Information** screen, perform the following steps:

| Selling Methods              |   |                    |   | ] |                                                                                     |
|------------------------------|---|--------------------|---|---|-------------------------------------------------------------------------------------|
| Values should add up to 100% |   |                    |   |   |                                                                                     |
| Auctioning                   | 1 | Catalog/Mail Order | 7 |   |                                                                                     |
| 0                            | % | 0                  | % |   |                                                                                     |
| Direct Sales Force           |   | Inside Sales Force |   |   | <b>14.</b> Tell us about your go-to-market                                          |
| 0                            | % | 0                  | % |   | strategy by completing the approximate % breakdown of your <b>Selling Methods</b> . |
| Internet                     |   | Mass Marketing     |   |   | Note: The total selling methods should                                              |
| 0                            | % | 0                  | % |   | add up to 100%.                                                                     |
| Telemarketing                | _ |                    |   |   |                                                                                     |
| 0                            | % |                    |   |   |                                                                                     |
| Total Selling Methods 0%     |   |                    |   |   |                                                                                     |

Complete the Submit the registration form

form for

approval

Receive approval

### **Step 1: Register (continued)**

#### Complete your business information.

| Legal Representative First Name *           | General Manager<br>First Name • |                                                                                                    |  |
|---------------------------------------------|---------------------------------|----------------------------------------------------------------------------------------------------|--|
| Last Name *                                 | Last Name *                     |                                                                                                    |  |
| Job Title *                                 | Job Title •                     |                                                                                                    |  |
| Email Address •                             | Email Address *                 | <b>15.</b> Enter the <b>Legal Representative</b><br><b>General Manager</b> details, and choos<br>appropriate button for the question. |  |
| 055 🔻                                       | 055 🔻                           |                                                                                                    |  |
| Work Fax Number                             | Work Fax Number                 |                                                                                                    |  |
| 055 🔻                                       | 055 🔻                           |                                                                                                    |  |
| Mobile Phone Number                         | Mobile Phone Number             |                                                                                                    |  |
| 055 🔻                                       | 055 🔻                           |                                                                                                    |  |
| Is Legal Pepresentative also a General Mana | ger?                            |                                                                                                    |  |
| CANCEL                                      | PREVIOUS                        | NEXT 16. Click NEXT.                                                                                                    |  |

Complete the registration form approval Receive approval

### **Step 2: Submit**

Your Partner Ready Portal Administrator (PPA) has an important role to play with additional responsibility for business tools and user access.

The first person to register as a user will automatically become the company PPA.

Please select your PPA and ensure they're the first person to register as a user for your company.

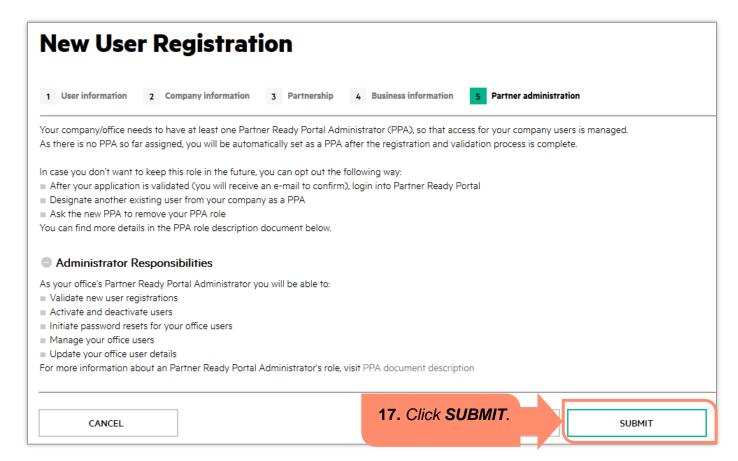

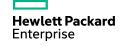

Complete the registration form for approval Receive

### Step 2: Submit (continued)

Once you click **SUBMIT**, a confirmation message displays that the application has been submitted successfully.

The Internal User Administrators will ensure that action is taken on the request within 5 business days.

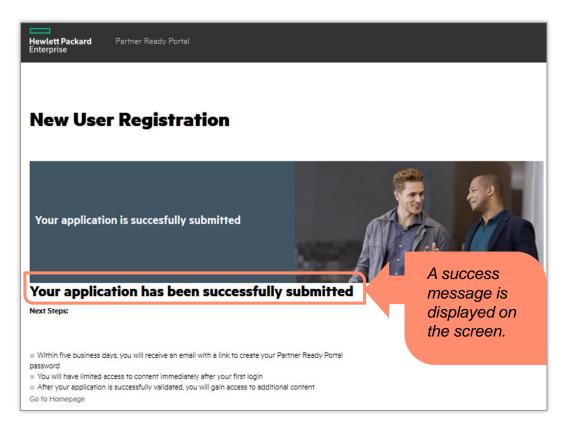

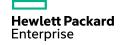

Complete the registration form

Partner Ready Portal

Receive

approval

### **Step 3: Receive approval**

Once your account is approved, you will receive a notification to set your password.

Hewlett Packard Enterprise

#### Dear #TO NAME#, Thank you for requesting access to the Hewlett Packard Enterprise Partner Ready Portal. You have been granted guest access. You will gain full access after an HPE Portal Administrator approves your request. Please click here to set your password. The link takes you to the 'forgot password' form where you will enter your new password. Once you have set your password, please bookmark the login page: www.partner.hpe.com. As the first registered user within your company, you will be appointed as the HPE Partner Portal Administrator (PPA). As a PPA, you will be able to: · Validate portal access requests for new users Activate and deactivate users · Initiate password resets for the users in your office Manage all users in your office Update user details Give your users the right to access specific tools Best regards. Your HPE Partner Ready Portal Team

**Hewlett Packard** 

Enterprise

© Copyright 2015 Hewlett Packard Enterprise Development LP

### **Partner agreement**

Once you receive access and login to Partner Ready Portal, click the agreement link from the notification box to begin the Partner Agreement acceptance process.

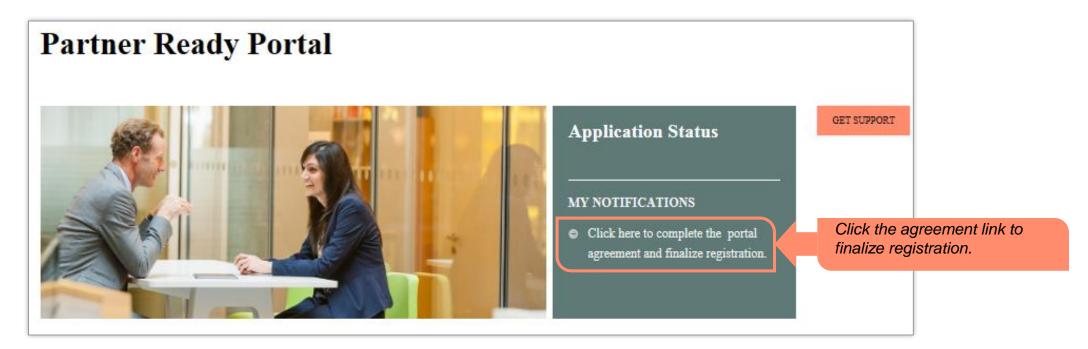

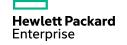

The **Partner agreements** screen specific to the LAR region is displayed. This screen includes the following information:

#### Step #1 – Complete the Agreement Form

Please make sure you complete the required information after pressing the **Next** button.

#### Step #2 – Upload the required documents

During form completion, you need to upload the required legal documents for your country.

Please upload them using a zip file with a maximum size of 10 MB.

#### Step #3 – Application Review

After submitting all necessary documentation, the HP team will review and contact you directly for further details, if needed.

Once your application is accepted, you will receive a notification in your inbox.

#### Partner agreement form

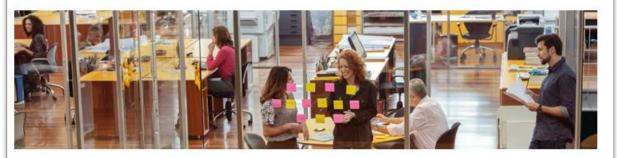

To become an HP Partner, please complete the following steps:

Step #1 – Complete the Agreement Form Please make sure to complete all required information after pressing the "Next" button.

Step #2 – Upload the required documents During form completion, you need to upload the required legal documents for your country. Please upload them using a zip file with a maximum size of 10 MB.

#### Step #3 - Application Review

After submitting all necessary documentation, the HP team will review and contact you directly for further details, if needed. Once your application is accepted, you will receive a notification in your inbox.

Click Next.

NEXT

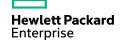

On clicking the **Next** button, an agreement form opens.

Enter appropriate details within the agreement form.

After reading the nonproliferation screening information, select the appropriate button.

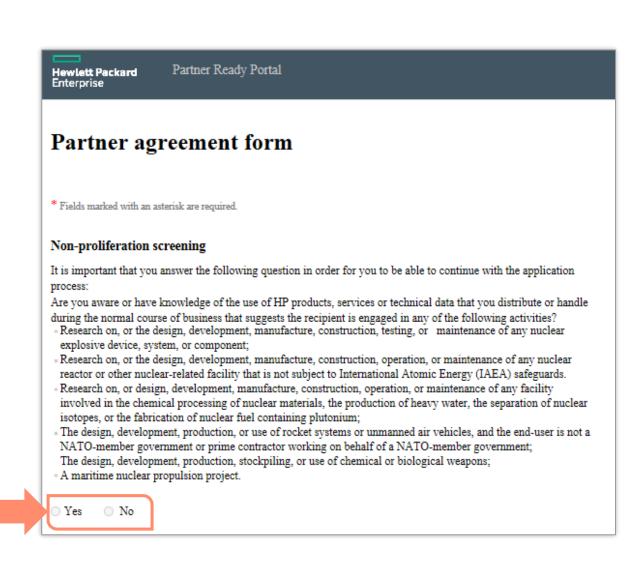

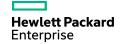

Enter appropriate details within the agreement form.

| Your information     | Company Address  |          |                                                      |
|----------------------|------------------|----------|------------------------------------------------------|
| First name           | Company name     |          |                                                      |
| John                 | Company LTD      |          | The Maximinformer time and                           |
| Last name            | City/town        |          | The Your information and<br>Company address sections |
| Doe                  |                  |          | are auto-populated.                                  |
| Email                | Country          |          |                                                      |
| john.doe@company.com | United Kingdom   |          |                                                      |
|                      |                  |          |                                                      |
| Primary Contact      |                  |          |                                                      |
| First name *         | Email •          |          | Enter the primary contact                            |
|                      |                  |          | details in the <b>Primary</b>                        |
| Last name *          | Primary job role |          | Contact section.                                     |
|                      |                  |          |                                                      |
|                      |                  |          |                                                      |
| Physical address     |                  |          |                                                      |
| Address 1 *          | City *           |          |                                                      |
|                      |                  |          | Enter the physical address                           |
| Address 2            | Postal code *    |          | details in the <b>Physical</b>                       |
|                      |                  |          | Address section.                                     |
| Country *            | State/Province * |          |                                                      |
| Select One           | ▼ Select One     | <b>—</b> |                                                      |

Enter appropriate details within the agreement form.

Enter the legal representative details for the partner in the **Legal Representative** section.

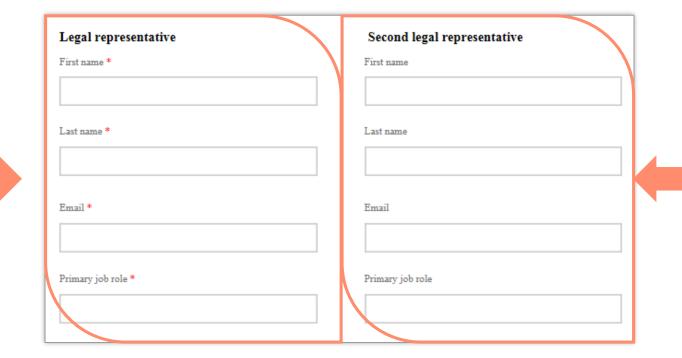

If there is an additional legal representative, enter their details in the **Second Legal Representative** section.

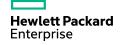

After you have entered all the appropriate details within the agreement form, and uploaded the necessary legal documents, click **Submit**.

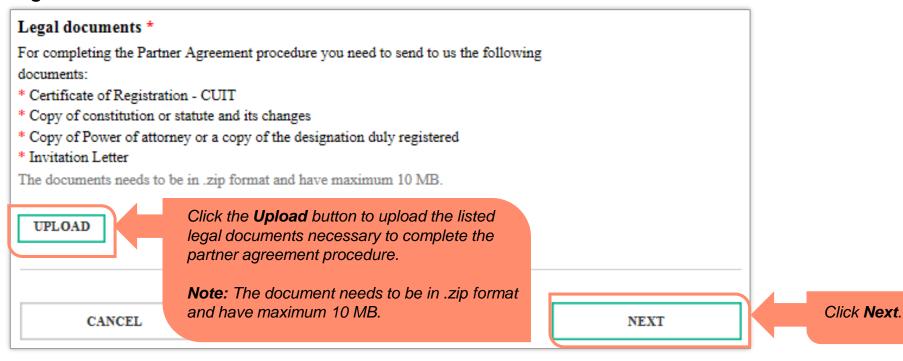

**NOTE:** Please refer to the **Appendix** to find out the list of documents that needs to be submitted for your country.

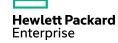

On clicking **Submit**, a confirmation message is displayed to the user that the agreement form has been submitted successfully.

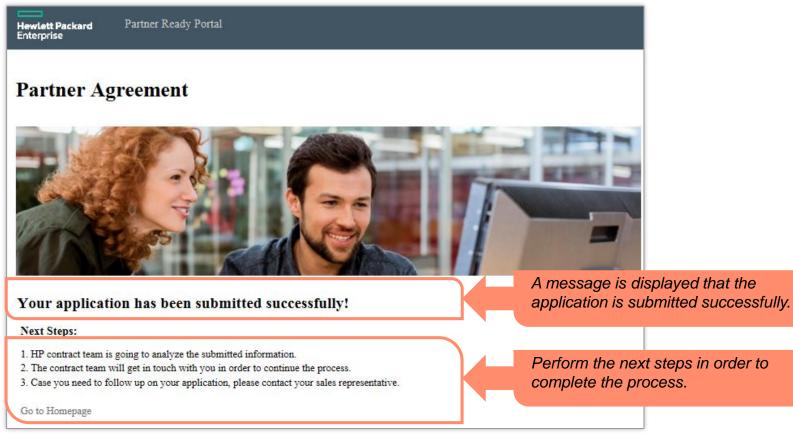

Hewlett Packard Enterprise

### Partner Ready Portal home page (partner view)

This screen displays the Partner Ready Portal home page as it appears to Hewlett Packard Enterprise partners after logging in.

The home page looks different depending on a user's profile and regional preference.

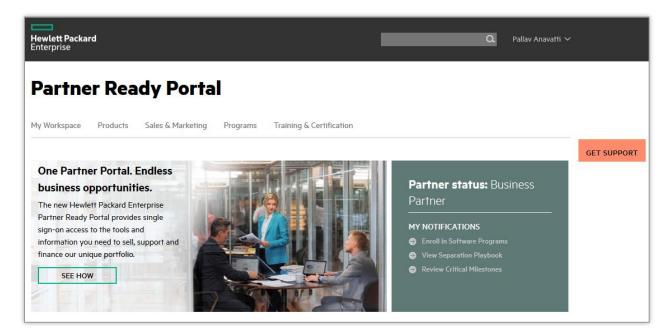

## Appendix

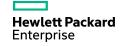

© Copyright 2015 Hewlett Packard Enterprise Development LP

| Country   | Documents to be attached in the email                                                                                                    |                                                                                                    |  |  |
|-----------|----------------------------------------------------------------------------------------------------|----------------------------------------------------------------------------------------------------|--|--|
| Brazil    | <ul> <li>Language: English</li> <li>1. Social Contract or Statutes submitted to the Chamber of<br/>Commerce</li> <li>2. Invitation Letter</li> </ul>                                                                                                  | <ol> <li>Language: Portuguese</li> <li>Contrato Social (enviar o consolidado, caso a empresa não possua consolidado, enviar o contrato social com todas as alterações)</li> <li>Certidão de Distribuição de Processos Civeis da Justiça Estadual e da Justiça Federal</li> <li>Carta de Invitación</li> </ol>                              |  |  |
| Argentina | <ol> <li>Language: English</li> <li>Certificate of Registration – CUIT</li> <li>Copy of constitution or statute and its changes</li> <li>Copy of Power of attorney or a copy of the designation duly registered</li> <li>Invitation Letter</li> </ol> | <ol> <li>Language: Spanish</li> <li>Constancia de Inscripción de Clave Única de Identificación Tributaria (CUIT)</li> <li>Copia de Acta Constitutiva o Estatuto y sus modificaciones</li> <li>Copia del Poder del Representante legal o Apoderado, o copia de la designación debidamente inscripta</li> <li>Carta de Invitación</li> </ol> |  |  |
| Paraguay  | <ol> <li>Language: English</li> <li>Certificate of Registration – CUIT</li> <li>Copy of constitution or statute and its changes</li> <li>Copy of Power of attorney or a copy of the designation duly registered</li> <li>Invitation Letter</li> </ol> | <ol> <li>Language: Spanish</li> <li>Constancia de Inscripción de Registro Unico de Contribuyentes (RUC)</li> <li>Copia de Acta Constitutiva o Estatuto y sus modificaciones</li> <li>Copia del Poder del Representante legal o Apoderado, o copia de la designación debidamente inscripta</li> <li>Carta de Invitación</li> </ol>          |  |  |

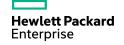

| Country | Documents to be attached in the emai                                                                                                    | I                                                                                                    |
|---------|----------------------------------------------------------------------------------------------------|----------------------------------------------------------------------------------------------------|
| Uruguay | <ol> <li>Language: English</li> <li>Certificate of Registration – CUIT</li> <li>Copy of constitution or statute and its changes</li> <li>Copy of Power of attorney or a copy of the designation duly registered</li> <li>Invitation Letter</li> </ol>                                                                                                    | <ol> <li>Language: Spanish         <ol> <li>Constancia de Inscripción de Clave Única de Identificación Tributaria (CUIT) /<br/>Registro Unico de Contribuyentes (RUC) (Tax ID)</li> <li>Copia de Acta Constitutiva o Estatuto y sus modificaciones</li> <li>Copia del Poder del Representante legal o Apoderado, o copia de la<br/>designación debidamente inscripta</li> </ol> </li> <li>Carta de Invitación</li> </ol>                                                                                                    |
| Peru    | <ol> <li>Language: English         <ol> <li>Proof of the RUC Number (Registro Unico de<br/>Contribuyente)</li> <li>Certificate issued by local authorities (Commercial<br/>Registrar's Office) certifying that the person that signed<br/>has indeed sufficient legal representative</li> <li>A document that records the indicated representative<br/>designation</li> <li>Validity of the representative's ability in front of the<br/>Public register of the corporate body</li> <li>Copy of Passport or Identification Document of the<br/>Legal Representative of the company and of his<br/>authorized signature</li> <li>Invitation Letter</li> </ol> </li> </ol> | <ol> <li>Language: Spanish         <ol> <li>Comprobante del número de Registro Único de Contribuyente (RUC)</li> <li>Inscripción en el Registro Público de las Personas Jurídicas. Acta Constitutiva,<br/>Constitución o Testimonio</li> <li>Documento donde conste la designación del representante indicado</li> <li>Vigencia de poder del representante ante el Registro Público de personas<br/>jurídicas</li> <li>Fotocopia de la Cédula o documento de Identidad del Representante legal y<br/>su firma autorizada</li> <li>Carta de Invitación</li> </ol> </li> </ol> |

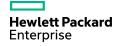

| Country | Documents to be attached in the email                                                                                                    |                                                                                                    |  |  |  |
|---------|----------------------------------------------------------------------------------------------------|----------------------------------------------------------------------------------------------------|--|--|--|
| Bolivia | <ol> <li>Language: English         <ol> <li>Certificate issued by local authorities (Commercial<br/>Registrar's Office) certifying that the person that signed<br/>has indeed sufficient legal representative</li> <li>A document that records the indicated representative<br/>designation</li> <li>Validity of the representative's ability in front of the<br/>Public register of the corporate body</li> <li>Invitation Letter</li> </ol> </li> </ol>                                                                                  | <ol> <li>Language: Spanish</li> <li>Inscripción en el Registro Público de las Personas Jurídicas. Acta Constitutiva,<br/>Constitución o Testimonio</li> <li>Documento donde conste la designación del representante indicado</li> <li>Vigencia de poder del representante ante el Registro Público de personas<br/>jurídicas</li> <li>Carta de Invitación</li> </ol>                                  |  |  |  |
| Ecuador | <ol> <li>Language: English         <ol> <li>Certificate issued by local authorities (Commercial<br/>Registrar's Office) certifying that the person that signed<br/>has indeed sufficient legal representative</li> <li>A document that records the indicated representative<br/>designation and the validity of the representative's<br/>ability</li> <li>Copy of Passport or Identification Document of the<br/>Legal Representative of the company and of his<br/>authorized signature</li> <li>Invitation Letter</li> </ol> </li> </ol> | <ol> <li>Language: Spanish         <ol> <li>Constancia de Inscripción de la Sociedad y Copia del Intrumento de constitución de la Sociedad</li> <li>Documento donde conste la desigancion del representante indicado con poder en vigencia</li> <li>Fotocopia de la Cédula o documento de Identidad del Representante legal y su firma autorizada</li> <li>Carta de Invitación</li> </ol> </li> </ol> |  |  |  |

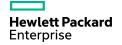

| Country   | Documents to be attached in the emai                                                                                                    | il                                                                                                    |
|-----------|----------------------------------------------------------------------------------------------------|----------------------------------------------------------------------------------------------------|
| Chile     | <ol> <li>Language: English</li> <li>Trade Registration Certificate (CBRS)</li> <li>Copy of Power of attorney or a copy of the designation<br/>duly registered</li> <li>Certificate of Registration – RUT</li> <li>Invitation Letter</li> </ol>                                                                                                    | <ol> <li>Language: Spanish</li> <li>Copia de Inscripción social con vigencia del conservador de bienes raíces<br/>(CBRS)</li> <li>Copia de la escritura de poder, con facultades suficientes con certificado de<br/>vigencia notarial</li> <li>Copia de constancia de inscripción del Registro Unico Tributario (RUT)</li> <li>Carta de Invitación</li> </ol>                                                                                                    |
| Colombia  | <ol> <li>Language: English         <ol> <li>Certificate of Registration – NIT</li> <li>Copy of Passport or Identification Document of the Legal<br/>Representative of the company and of his authorized<br/>signature</li> <li>Chamber and Commerce Certificate, no more than three<br/>months</li> <li>Invitation Letter</li> </ol> </li> </ol>                                            | <ol> <li>Language: Spanish</li> <li>Copia del Número de Identificacion Tributaria (NIT)</li> <li>Copia de la Cédula o documento de Identidad del Representante legal y su firma autorizada</li> <li>Certificado de Cámara y Comercio no mayor a tres meses</li> <li>Carta de Invitación</li> </ol>                                                                                                    |
| Venezuela | <ol> <li>Language: English         <ol> <li>Certificate of Registration – RIF</li> <li>Copy of Passport or Identification Document of the Legal Representative of the company and of his authorized signature</li> <li>Power of attorney if they are not reflected in the charter</li> <li>Document Registry and Statutory constitutively</li> <li>Invitation Letter</li> </ol> </li> </ol> | <ol> <li>Language: Spanish         <ol> <li>Copia del Régimen de Incorporación (RIF)</li> <li>Copia de la Cédula o documento de Identidad del Representante legal y su firma autorizada</li> <li>Poder del Representante Legal en caso de que no aparezca reflejada en el acta constitutiva y que demuestre sus facultades para obligar a la compañía</li> <li>Registro Mercantil ó Documento Constitutivo-Estatutario</li> <li>Carta de Invitación</li> </ol> </li> </ol> |

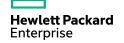

| Country           | Documents to be attached in the email                                                                                                    |                                                                                                    |
|-------------------|----------------------------------------------------------------------------------------------------|----------------------------------------------------------------------------------------------------|
| Centro<br>America | <ol> <li>Language: English         <ol> <li>Copy of Passport or Identification Document of the Legal<br/>Representative of the company and of his authorized<br/>signature</li> <li>Certificate issued by local authorities (Commercial<br/>Registrar's Office) certifying that the person that signed<br/>has indeed sufficient legal representative</li> <li>Articles of Corporate Bylaws</li> </ol> </li> </ol> | <ol> <li>Language: Spanish</li> <li>Fotocopia de la Cédula o documento de Identidad del Representante legal y su firma autorizada</li> <li>Copia del Poder del Representante legal o Apoderado, o copia de la designación debidamente inscripta</li> <li>Acta Constitutiva</li> </ol>                                                                                                    |
| Mexico            | <ul> <li>Language: English</li> <li>1. Company's charter</li> <li>2. Tax identification (RFC)</li> <li>3. Proof of Address</li> <li>4. Power of attorney if they are not reflected in the charter</li> <li>5. Copy of Passport or Identification Document of the Legal Representative</li> <li>6. Invitation Letter</li> </ul>                                                                                     | <ol> <li>Language: Spanish         <ol> <li>Acta Constitutiva</li> <li>Cédula de Identificación Fiscal- Registro Federal de Contribuyentes (RFC)</li> <li>Comprobante de Domicilio</li> <li>Poder del Representante Legal en caso de que no aparezca reflejada en el acta constitutiva</li> <li>Identificación del Representante Legal- Instituto Federal Electoral (IFE)</li> <li>Carta de Invitación</li> </ol> </li> </ol> |
| Caribbean         | <ol> <li>Language: English         <ol> <li>Copy of Passport or Identification Document of the Legal<br/>Representative of the company and of his authorized<br/>signature</li> <li>Certificate issued by local authorities (Commercial<br/>Registrar's Office) certifying that the person that signed<br/>has indeed sufficient legal representative</li> <li>Articles of Corporate Bylaws</li> </ol> </li> </ol> |                                                                                                    |

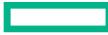

### Hewlett Packard Enterprise

# Thank you

© Copyright 2015 Hewlett Packard Enterprise Development LP